## Record a video directly in YouTube

You'll need a webcam unless there is one built into your computer.

Go to http://www.youtube.com/

In order to create video, you must have a gmail or YouTube account.

Sign In.

There are several different ways to get to the "Record from webcam" screen. One way is to click on "My Channel" in the left column under the You Tube logo, then click on "Video Manager" on the top right of the screen.

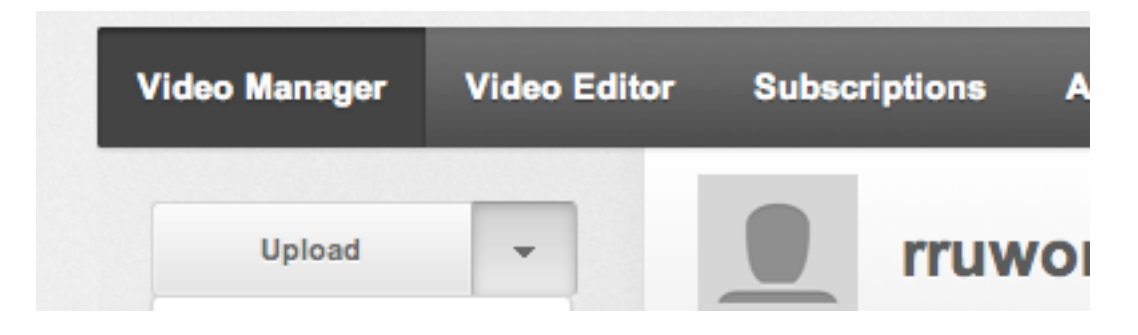

Click on the small downward pointing arrow next to "Upload" (in the upper left) and then on "Record from Webcam."

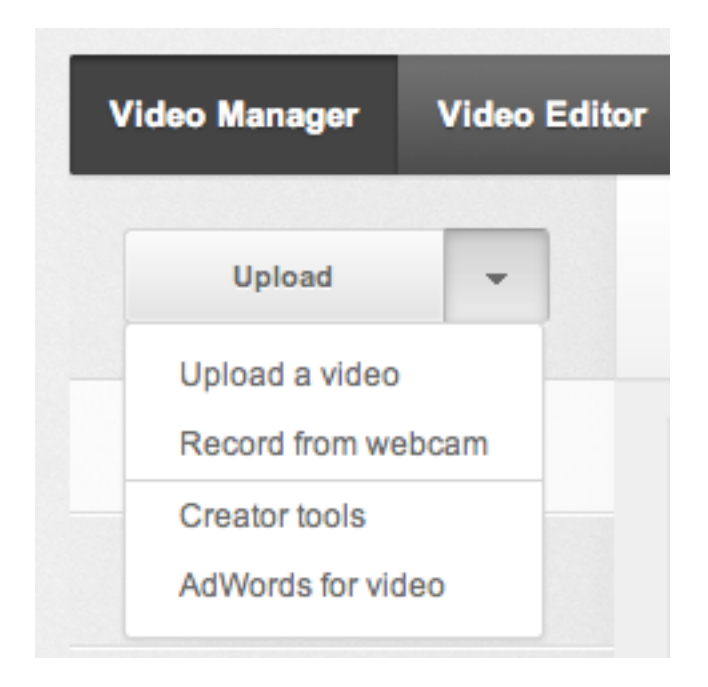

## **Record Video from Webcam**

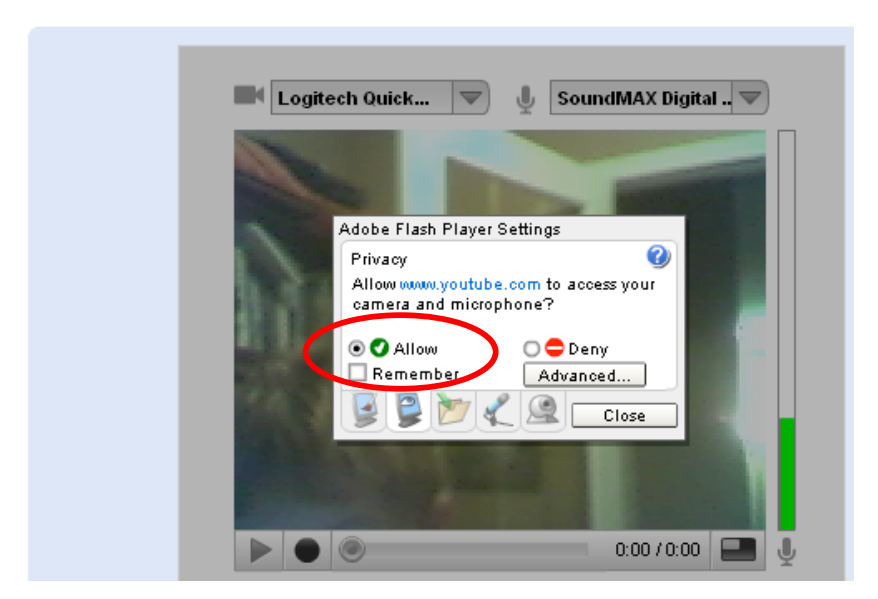

Click to "Allow" YouTube to access your camera and microphone, then close the dialogue box. *Note:* you may have to choose your camera and mic from the pull-down menu

You should see your camera's video playing live in a video window. When you click "Start recording" it will begin recording. Click "Stop recording" to stop recording.

You then have the option to "Start Over" or "Upload".

Once you "Upload" you'll find the name of your video in the "Title" field and you will be required to add a description in the "Description" field.

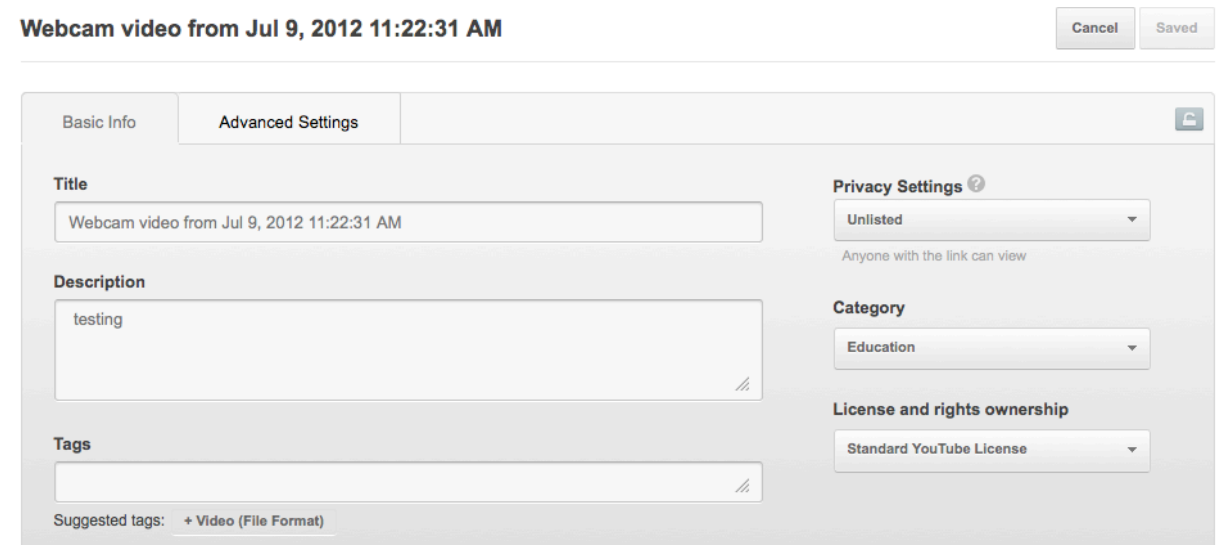

Under "Privacy Settings", select "Unlisted". This way, the video is not available to the public via a search. This will give you the opportunity to embed the video into your moodle course using a link. They will not need to sign in to YouTube to see the video.

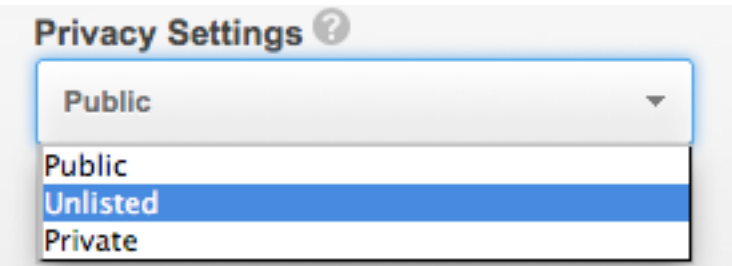

If you want to make the video private, you can send the link to up to 50 people, via their YouTube user name. They will need to login to their YouTube account to view the video.

Keep the Licensing setting set to "Standard YouTube License".

Select the "Advanced Settings" tab and check the "Enable Embedding" box.

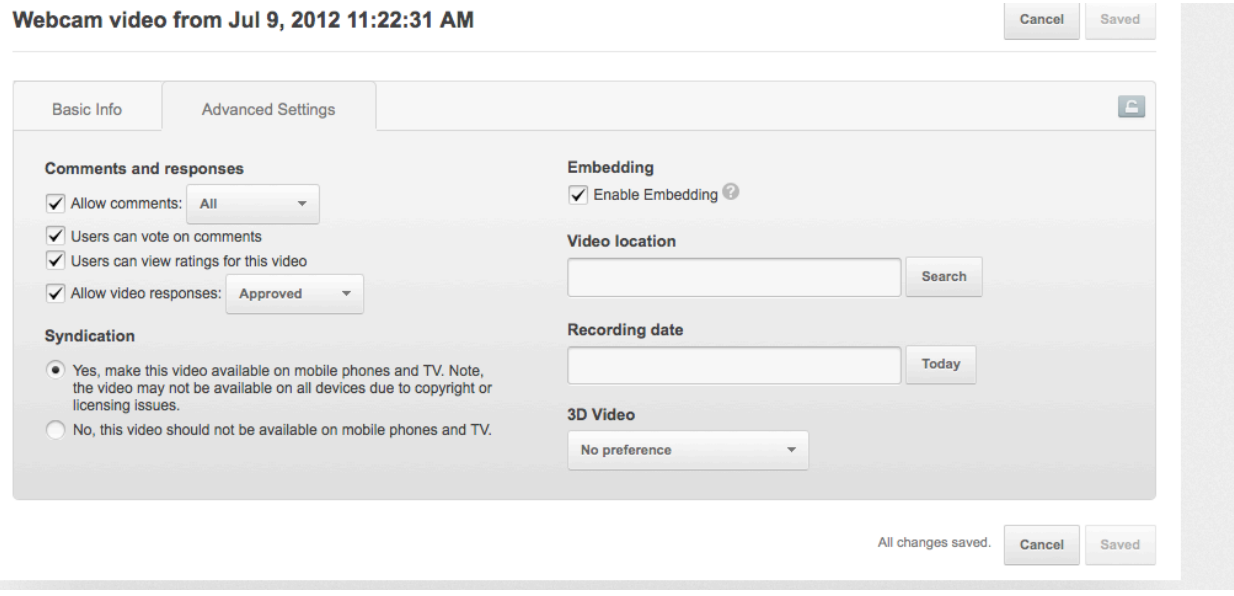

Click on "Save changes" to complete your upload. Refresh your screen to watch your video.

To embed the video within your moodle course, you will need to copy the embed code and paste it into a webpage that you create within the course.

While still in YouTube, click the small "Share" button above the video screen.

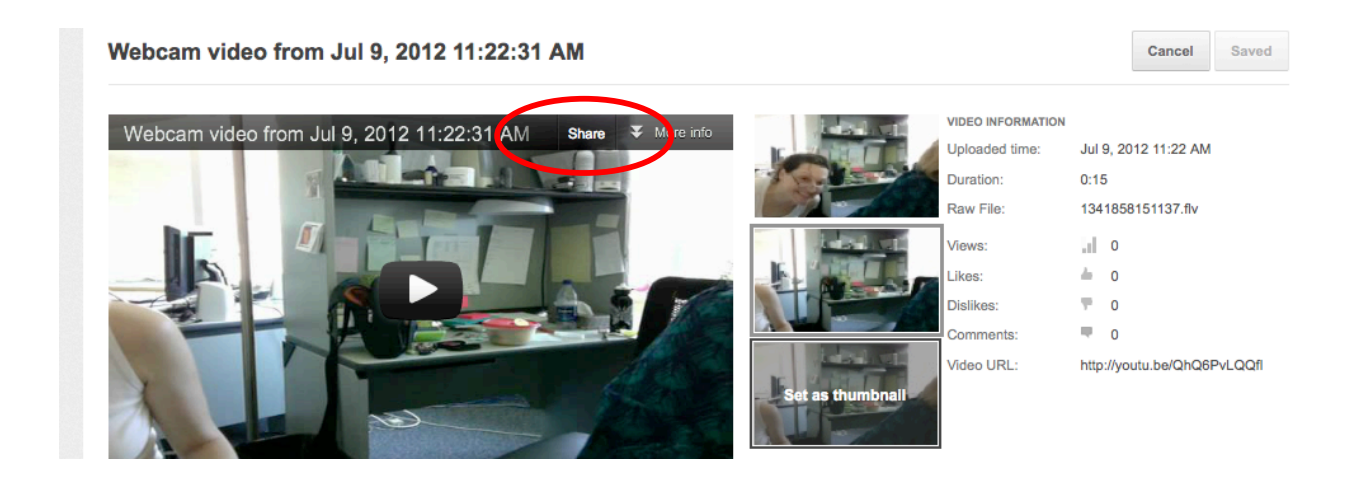

Then click on the Embed button.

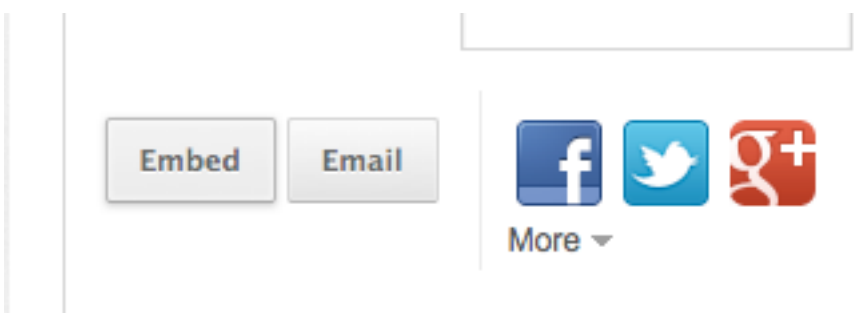

Copy the html code.

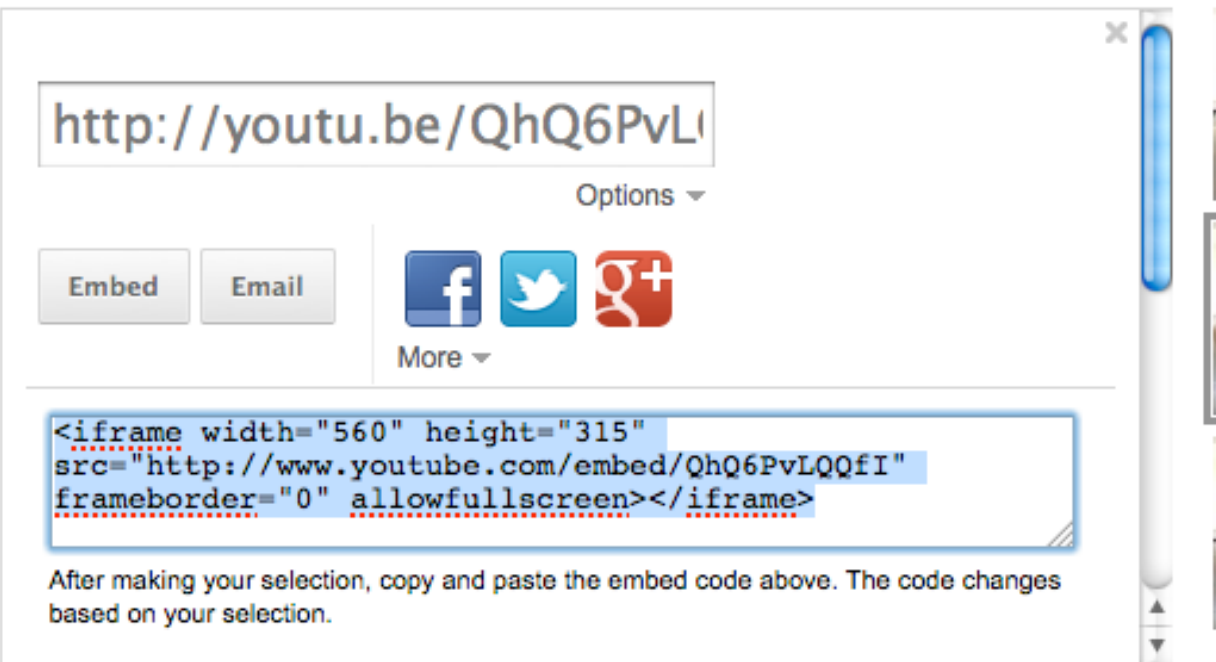

Leave YouTube and return to your course in moodle.

With editing turned on, select "Compose a webpage" from the "Add a resource" pull down menu. Give the video a name.

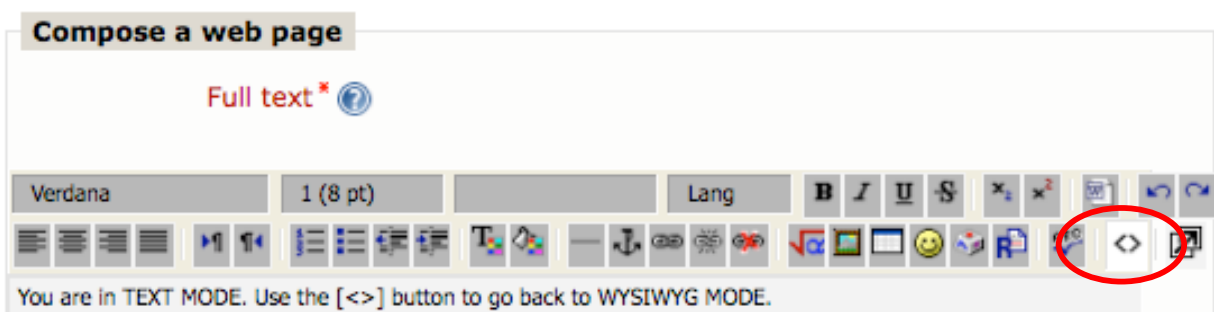

In the "Compose a web page" editor, select the "Text mode" icon.

Paste the embed code that you copied from YouTube into the text box.

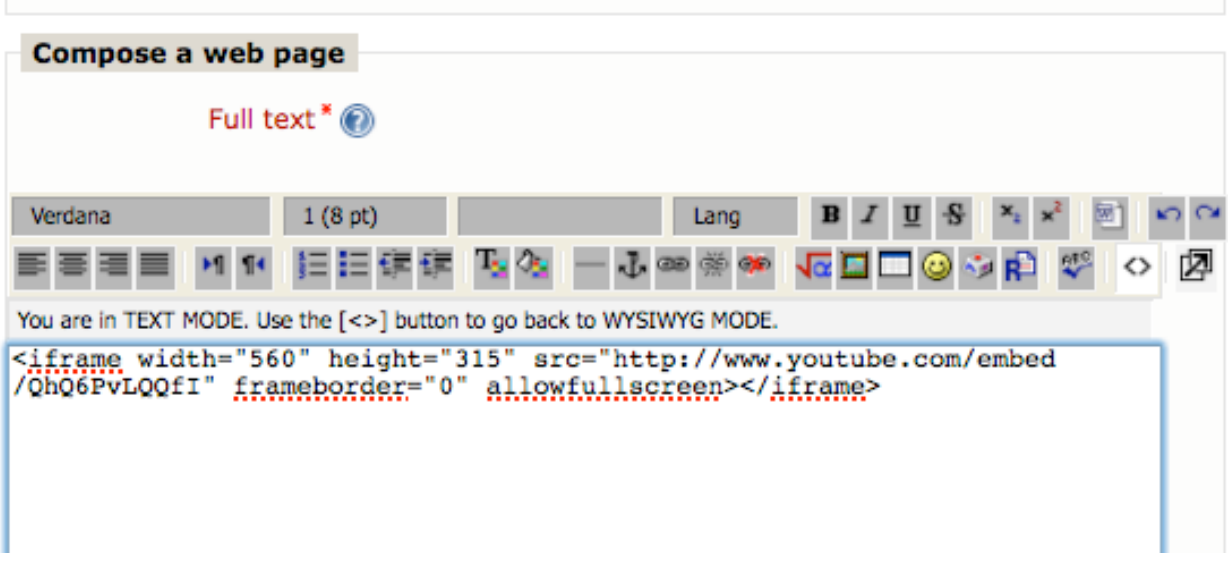

Alternatively, you can copy the YouTube URL to post in your course or send in an email. However, the first method (where the embed code is copied directly into the course) is more integrated with the content and allows the students to play the video right in the course easily without having to leave.